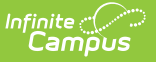

## **Online Application Added Students**

Last Modified on 07/18/2024 3:10 pm CDT

## Tool Search: Online Applications

If the application signer added a student who is not part of the household to the online application, the student must be added to the application when it is processed.

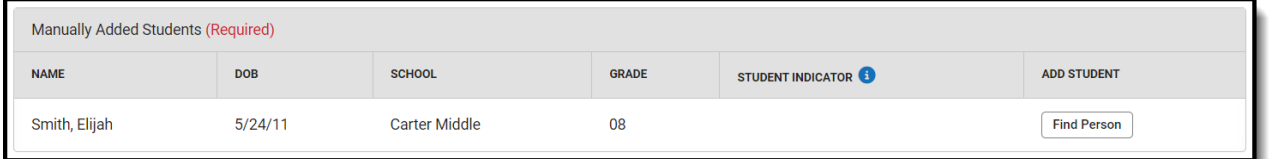

- 1. Click **Find Person** to open the Add Student from Census side panel.
- 2. Search for the student.

If the student is not found in the Search Results, do not process the application.

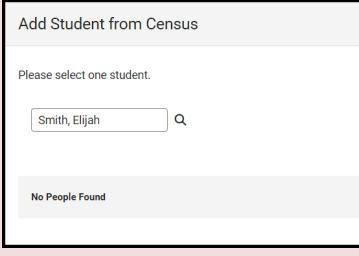

The student must be added in Census and have an enrollment created before processing the application.

## 3. Select the student in the search results.

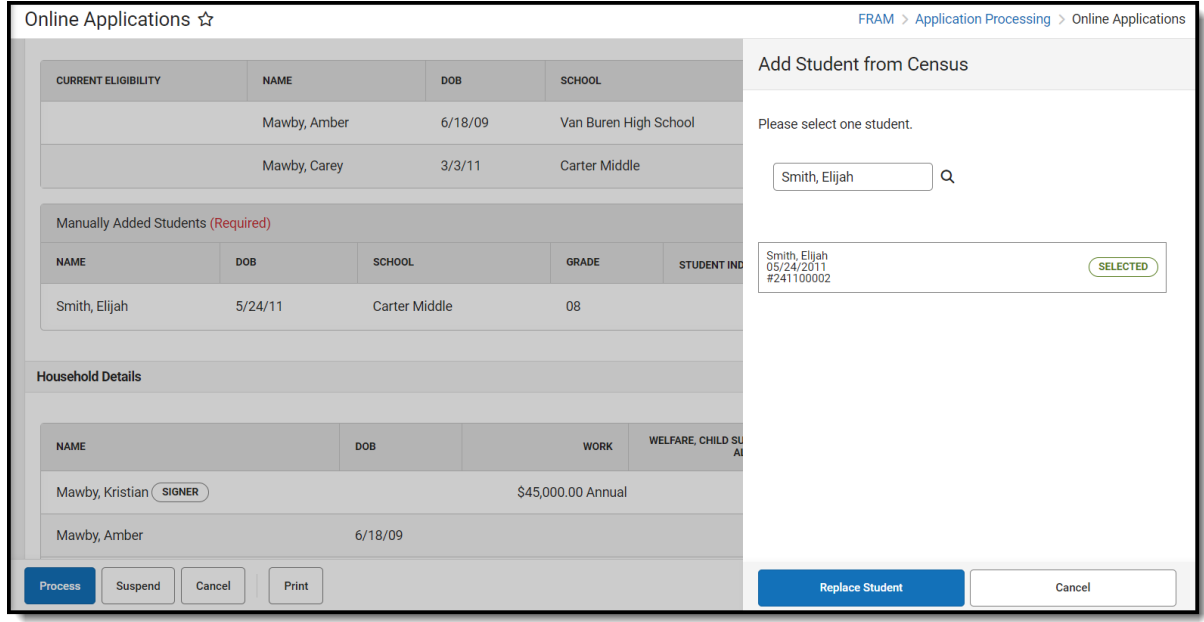

4. Click **Replace Student**.

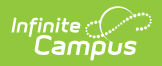

5. In the confirmation pop-up, click **OK**. The student will be added to the Student Details.